## ГЛАВА 1

**Введение**

## $1-2$ Введение

## Содержание

### Введение

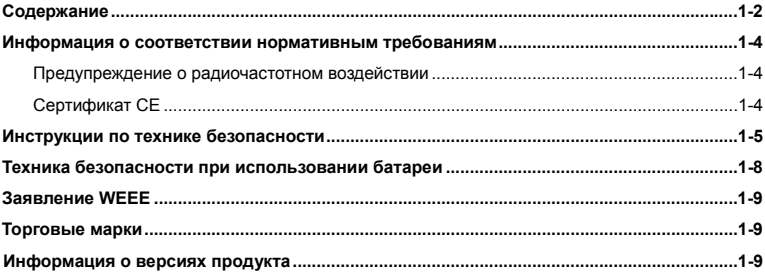

## Знакомство с продуктом

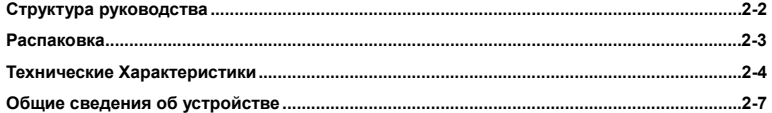

## $1 - 3$ Введение

## Подготовка к работе

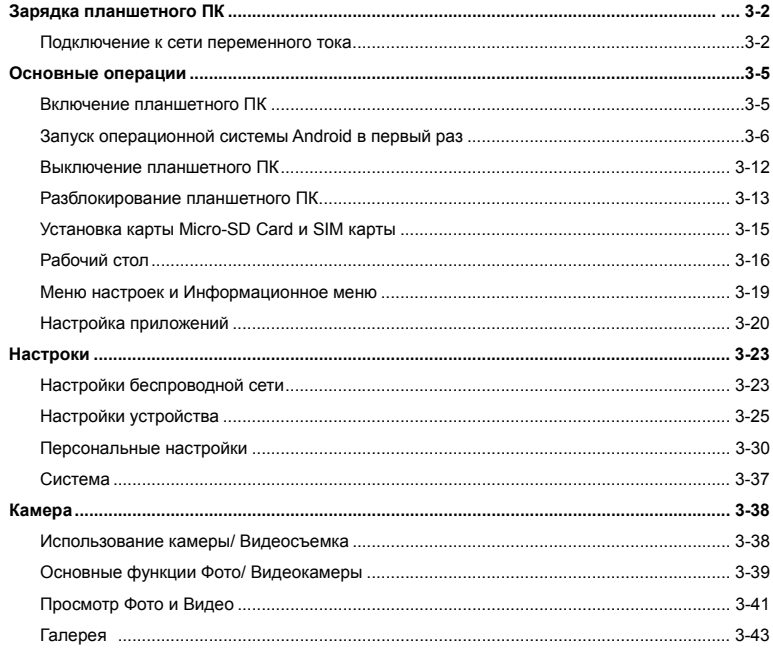

# **Введение Информация осоответствии нормативным требованиям**

### **Предупреждение <sup>о</sup> радиочастотном излучении**

Данное оборудование должно быть использовано согласно <sup>с</sup> указаниями, предоставленными в инструкции по эксплуатации <sup>и</sup> не должно находиться поблизости <sup>с</sup> антеннами <sup>и</sup> передатчиками других работающих устройств. Для исключения возможности появления радиопомех пользователи <sup>и</sup> специалисты по установке оборудования должны иметь соответствующие инструкции по установке оборудования <sup>и</sup> радиопередатчиков. Значение SAR:

- Определение SAR на 1 г ткани
- 802.11b(2.4ГГц): 0.110 Вт/кг
- BT (1M): 0.021 Вт/кг

### **Сертификат CE**

Это устройство разработано <sup>в</sup> соответствии <sup>с</sup> основными  $\epsilon$ требованиямибезопасности <sup>и</sup> другими соответствующими положениями, изложенными вЕвропейской директиве.

# **Введение и Инструкции по технике безопасности**<br>**В Внимательно и полностью прочитайте инструкции по техникебезопасности.**<br> **Внимательно и полностью прочитайте инструкции по техникебезопасности.**

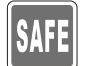

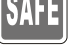

 Необходимо учитывать все предостережения <sup>и</sup> предупреждения наприборе <sup>и</sup> <sup>в</sup> руководстве пользователя.

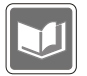

Сохраните входящее <sup>в</sup> комплект руководство пользователя

дляиспользования <sup>в</sup> будущем.

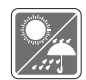

Не допускайте воздействия на устройство высокой влажности <sup>и</sup> высокихтемператур.

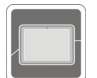

Перед настройкой устройства поместите его на устойчивую поверхность.

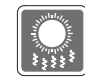

Отверстия на корпусе устройства обеспечивают конвекцию воздуха ипредотвращают его перегрев. Не закрывайте эти отверстия.

Не эксплуатируйте устройство <sup>в</sup> непроветриваемых местах <sup>с</sup>

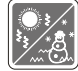

температуройвыше 60°C (140°F) <sup>и</sup> ниже 0°C (32°F), так как это может привести к егоповреждению.

- **Введение 12 и температура окружающего воздуха для работающего устройства должна<br><b>Время остала быть не более 40°C (120°F).**<br>
 Перед подключением оборудования к электрической розетке<br>
 Перед подключением оборудования к э
	- удостоверьтесь,что напряжение питания находится <sup>в</sup> безопасных пределах и имеетвеличину 100~240В.

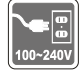

- Всегда отсоединяйте кабель питания перед установкой любых дополнительных карт <sup>и</sup> модулей.
- Всегда отсоединяйте кабель питания или батарею или настенную розетку, если устройство не будет использоваться продолжительное время, это позволит сэкономить электроэнергию.

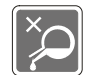

Запрещается проливать жидкость на прибор, это может привести <sup>к</sup> его повреждению и поражению электрическим током.

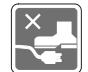

Расположите кабель питания таким образом, чтобы люди не наступали на него. Не ставьте на кабель питания никаких предметов.

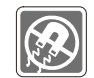

Не располагайте рядом <sup>с</sup> прибором предметы, обладающие мощным электромагнитным полем.

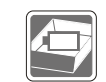

**Введение + Для избежания взрыва, вызванного неправильной заменой батареи,<br>используйте такую же или аналогичную батарею, рекомендованную<br>производителем.** 

Храните батарею <sup>в</sup> безопасном месте.

При возникновении любой из перечисленных ниже ситуаций обратитесь <sup>в</sup> сервисный центр для проверки оборудования:

- Кабель питания или его штепсельная вилка повреждены.
- В оборудование проникла жидкость.

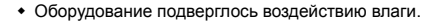

- Оборудование не работает должным образом, или невозможно наладить его работу <sup>в</sup> соответствии <sup>с</sup> руководством пользователя.
- Оборудование упало <sup>и</sup> было повреждено.
- На оборудовании имеются видимые признаки повреждения.

### **Особенности продукции**

- Пониженное потребление энергии во время работы <sup>и</sup> <sup>в</sup> спящем режиме
- Содержит минимальное количество веществ, вредных для окружающей

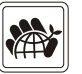

среды и здоровья

- Легко утилизируемый <sup>и</sup> перерабатываемый продукт
- Сниженное использование природных ресурсов за счет применения переработанных материалов
- Продление срока службы продукта, посредством несложной

модернизации

**Введение** Уменьшение издержек на производство, путем применения политики "take-back" (возврат продукции производителю) **Экологическая политика**

Этот продукт был спроектирован <sup>с</sup> учетом его дальнейшей переработки,

повторного использования некоторых его частей <sup>и</sup> не должен быть выброшен.

 Для утилизации <sup>и</sup> уничтожения отходов, пользователю следует связаться <sup>с</sup> местным пунктом сбора материалов для утилизации.

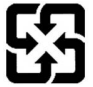

廢電池請回收

For better environmental protection, waste batteries should be collected separately for recycling or special disposal.

## **Техника безопасности при использовании**

### **батареи**

ВНИМАНИЕ: Существует опасность взрыва батареи <sup>в</sup> случае ее неправильной замены. Для замены всегда используйте такую же или эквивалентную батарею, рекомендованную производителем оборудования. Следуйте инструкциям производителя при утилизации использованных батарей.

# **ВведениеЗаявление WEEE**

В соответствии <sup>с</sup> директивой Европейского Союза (ЕС) по предотвращению загрязнения окружающей среды использованным электрическим <sup>и</sup> электронным оборудованием (директива WEEE 2002/96/EC), вступающей <sup>в</sup> силу 13 августа 2005 года, изделия, относящиеся <sup>к</sup> электрическому <sup>и</sup> электронному оборудованию, не могут рассматриваться как бытовой мусор, поэтому производители вышеперечисленного электронного оборудования обязаны принимать его для переработки по окончании срока службы.

### **Торговые марки**

Все торговые марки являются собственностью соответствующих владельцев.

## **Информация <sup>о</sup> версиях продукта**

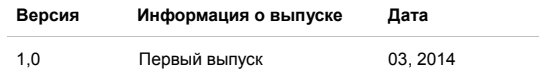

## ГЛАВА 2

**Знакомство с продуктом**

поздравляем! Вы стали владельцем замечательного планшетного ПК. Этот новейший<br>В планшетный ПК доставит Вам удовольствие от работы и позволит достичь<br>По профессиональных результатов. Мы с гордостью сообщаем нашим пользоват продукт прошел тщательную проверку, подкрепленную нашей репутацией как производителя устройств, отличающихся непревзойденной надежностью <sup>и</sup> отвечающих всем требованиям покупателей.

### **Структура руководства**

Настоящее "Руководство пользователя" содержит инструкции <sup>с</sup> иллюстрациями по использованию данного планшетного ПК. Перед использованием устройства рекомендуется внимательно прочитать настоящее руководство.

**Глава 1, Введение:** Содержит основные сведения по безопасности <sup>и</sup> мерам предосторожности, связанными <sup>с</sup> эксплуатацией данного планшетного ПК. Перед первым использованием устройства рекомендуем внимательно ознакомиться <sup>с</sup> даннойинформацией. **Глава 2, Знакомство <sup>с</sup> продуктом:** Содержит описание всех аксессуаров данного планшетного ПК. Рекомендуется проверить наличие всех аксессуаров при распаковке ноутбука. При отсутствии или повреждении какого-либо из этих аксессуаров обратитесь <sup>к</sup> поставщику, у которого был приобретен данный продукт. Кроме того, <sup>в</sup> этой главе приведены технические характеристики данного планшетного ПК <sup>и</sup> описаны функциональные кнопки, разъемы и индикаторы.

**Глава 3, Начало работы:** Содержит описание основных действий при работе <sup>с</sup> устройством.

е**ведение Распаковка**<br>Вредение всего, откройте коробку и проверьте комплектность поставки. Если какой-либо<br>Вредение всего, откройте коробку и проверьте комплектность поставки. Если какой-либо предмет отсутствует или поврежден, незамедлительно свяжитесь с местным продавцом. Кроме того, сохраните коробку <sup>и</sup> упаковочные материалы на случай будущей транспортировки устройства. Ниже приведен перечень комплекта поставки:

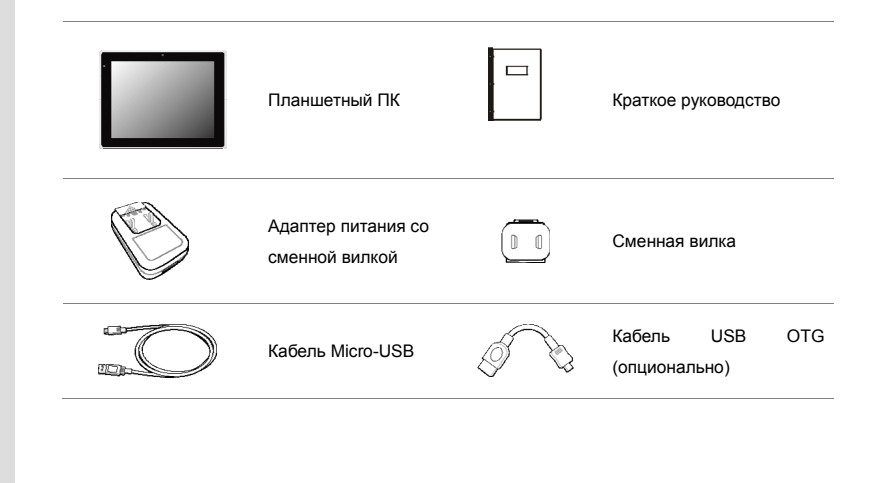

# **Введение Технические характеристики Физические**

### **характеристики**

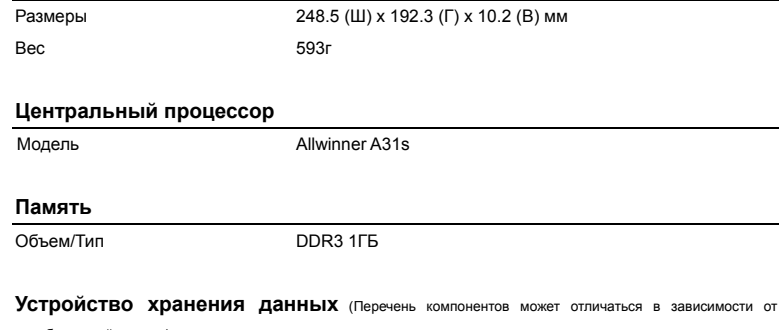

приобретенной модели)

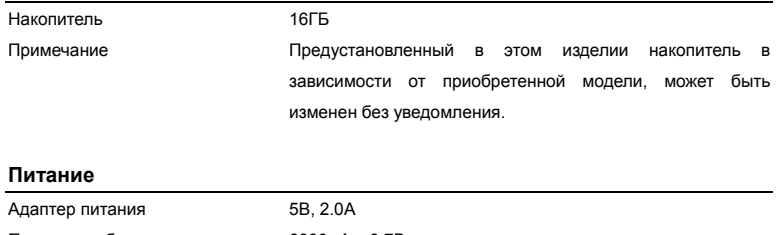

Параметры батареи 6800мАч, 3.7В

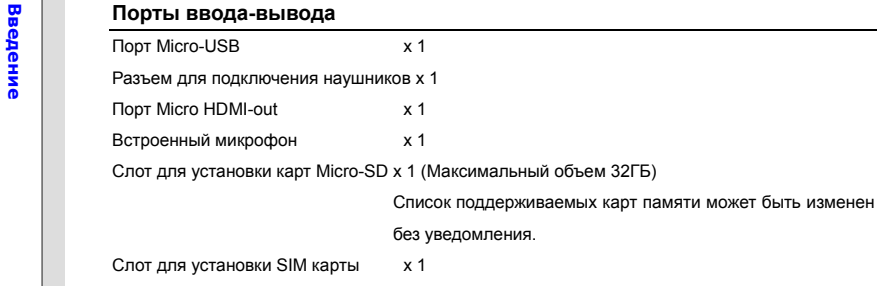

### **Коммуникационные порты** (Перечень компонентов может быть изменен без уведомления)

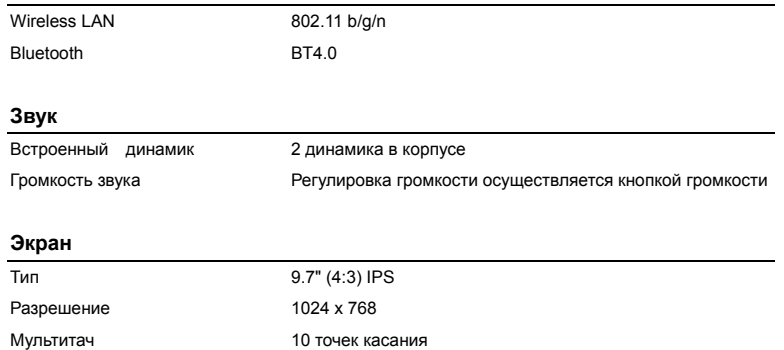

Яркость Яркость определяется настройками

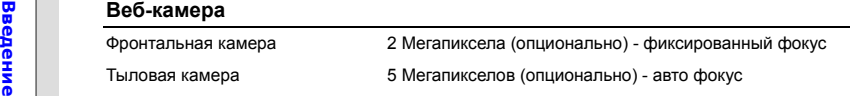

### **Другое**

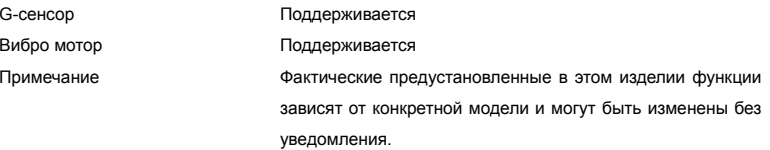

**Введения об устройстве**<br>В данном разделе представлены основные элементы данного планшетного ПК. Эти сведения<br>В данном разделе представлены основные элементы данного планшетного ПК. Эти сведения помогут ознакомиться <sup>с</sup> устройством перед его использованием. Внешний вид устройства может отличаться от приведенного на данном рисунке.

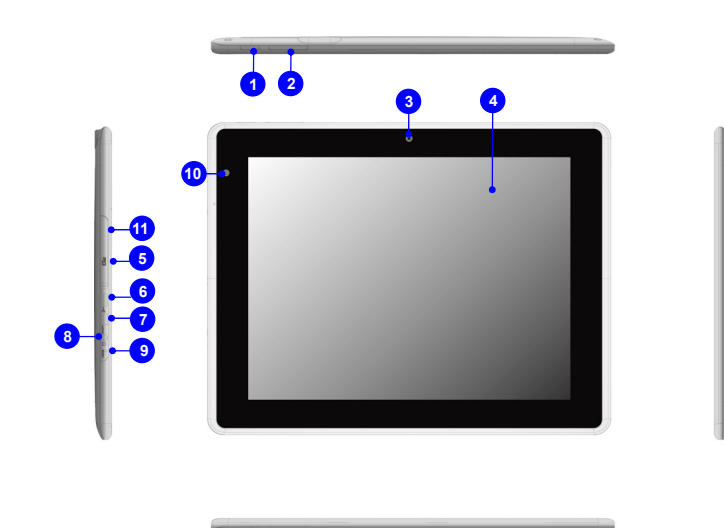

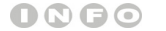

*Иллюстрации*

*приведены только <sup>в</sup>*

*качестве примера.*

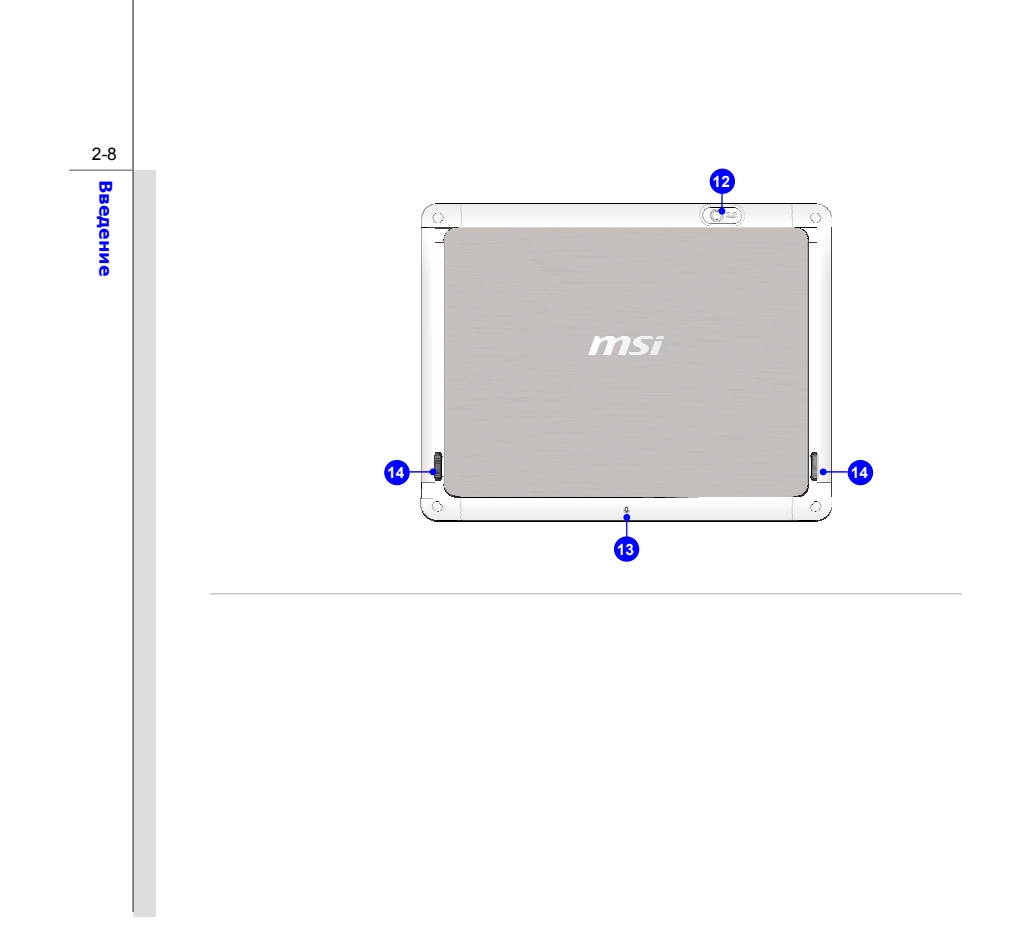

**Введение 1. <b>Кнопки питания**/ **Блокировки** / \* **Сброса**<br>**Радение Нажмите на эту кнопку для включения, выключения или блокировки экрана планшетного ПК.<br>Планшетного ПК.** 

*Для сброса устройства нажмите <sup>и</sup> удерживайте кнопку питания <sup>в</sup> течение*

*8-ми секунд.*

### **2. Кнопка Увеличения / Уменьшения громкости**

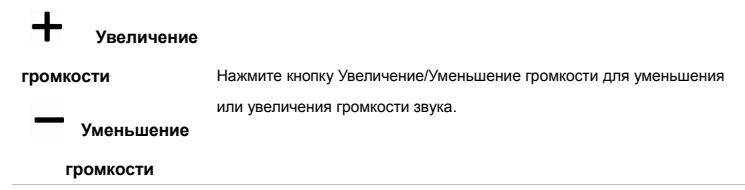

### **3. Фронтальная камера**

Фронтальная камера может использоваться для фотосъемки, видеосъемки <sup>и</sup> при проведении конференций, <sup>а</sup> также для других интерактивных приложений.

### **4. Сенсорный экран**

При повороте планшетного ПК изображение на нем также поворачивается <sup>и</sup> автоматически занимает всю область экрана.

*\* Данную функцию можно настроить <sup>в</sup> зависимости от предпочтений пользователя.* 

### **5. Слот для установки карты Micro-SD**

Используется для установки или замены micro-SD карты <sup>с</sup> целью увеличения емкости

для хранения данных.

**Введение 1988**<br>**Ведение подключать устройство к настольному компьютеру или ноутбуку.**<br>Для подключения планшетного ПК к компьютеру, используйте кабель micro-USB. Это позволит подключения планшетного ПК компьютеру, использ получить доступ <sup>к</sup> данным, хранимым на планшетном ПК. Устройство будет играть роль съемного диска, <sup>и</sup> будет определяться как USB-накопитель.

Подключение USB устройства <sup>к</sup> планшетному ПК.

Используя кабель micro-USB OTG <sup>к</sup> планшетному ПК можно подключить различные USB устройства, такие как мышь, клавиатура, внешние накопители <sup>и</sup> <sup>т</sup>.д. Для корректной работы подключенных устройств Вам, возможно, понадобиться установить соответствующее программное обеспечение, идущее <sup>в</sup> комплекте <sup>с</sup> подключенным устройством.

### **7. Порт Micro-HDMI**

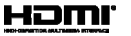

HDMI (мультимедийный интерфейс высокой четкости) является новым стандартоминтерфейса для компьютеров, дисплеев <sup>и</sup> бытовых электронных приборов, поддерживаетпередачу по одному кабелю стандартного, улучшенного видеосигнала <sup>и</sup> видеосигналоввысокой четкости, <sup>а</sup> также многоканального цифрового звука.

*Примечание: Кнопка громкости не регулирует звук, передаваемый через HDMI порт. Порт HDMI не работает при включенной камере.* 

**8. Разъем для подключения наушников**

Может использоваться для подключения колонок или наушников.

**go**<br>**9.** Стверстие Кнопки Сброса<br>**19. ССЛИ Ваш планшетный ПК не может быть выключен нормальным образом или не отвечает<br><b>19. СТРИ предмет (например, разогнув канцелярскую скрепку), вставив его в**<br>**2. СТРИЙ предмет (наприм** соответствующее отверстие для сброса устройства.

*Обратите внимание, перед перезагрузкой устройства подключите адаптер питания.* 

### **10. Встроенный микрофон**

Устройство оснащено встроенным микрофоном.

### **11. Слот для установки SIM карты**

Предназначен для установки или замены SIM карты для активации функции 3G.

*\* Пожалуйста, нажмите на SIM карту для ее извлечения. Не применяйте силу, чтобы извлечь карту. Это может привести <sup>к</sup> повреждению слота SIM* 

### *карты.*

### **12. Тыловая камера**

Встроенная тыловая камера может использоваться для фотосъемки, видеосъемки <sup>и</sup> при проведении конференций, <sup>а</sup> также для других интерактивных приложений.

### **13. Второй микрофон**

Устройство оснащено встроенным микрофоном.

### **14. Динамики**

В устройстве установлены высококачественные динамики.

## ГЛАВА 3

**Подготовка <sup>к</sup> работе**

# **Подготовка к работе**

3-2

## **Зарядка планшетного ПК**

Строго рекомендуется подключить <sup>к</sup> устройству адаптер питания <sup>и</sup> полностью зарядить батарею при первом использовании. При подключении сетевого адаптера батарея начинает заряжаться.

*Помните, что <sup>в</sup> комплект поставки входит адаптер питания, специально одобренный для данного планшетного ПК; использование сетевого адаптера от другой модели может привести <sup>к</sup> повреждению ПК <sup>и</sup> подключенных <sup>к</sup> нему устройств.* 

*Не закрывайте адаптер питания посторонними предметами. Устройство выделяет тепло при работе. Всегда помните <sup>о</sup> том, что адаптер выделяет тепло при работе.* 

### **Подключение <sup>к</sup> сети переменного тока**

1. Откройте коробку <sup>и</sup> найдите планшетный ПК, адаптер питания, сменную вилку адаптера питания <sup>и</sup> кабель micro-USB.

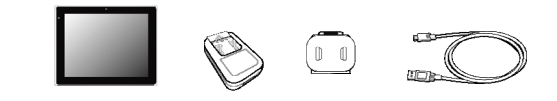

2. Нажмите защелку вилки адаптера питания вверх.

- 3. Найдите выемку на сменной вилке адаптера питания. Она используется для фиксации вилки <sup>в</sup> адаптере. Затем совместите выемку на сменной вилке <sup>с</sup> выступом адаптера питания. Нажмите вниз на сменную вилку так, чтобы она зафиксировалась на адаптере питания.
- 4. Опустите защелку вилки адаптера питания вниз, чтобы надежно зафиксировать вилку.

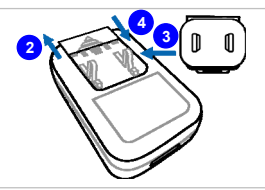

5. Подключите один конец кабеля <sup>к</sup> порту micro-USB планшетного ПК, <sup>а</sup> второй конец <sup>к</sup> USB порту адаптера питания.

**Подготовка к работе**

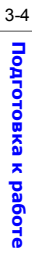

6. Подключите адаптер питания <sup>к</sup> электрической розетке.

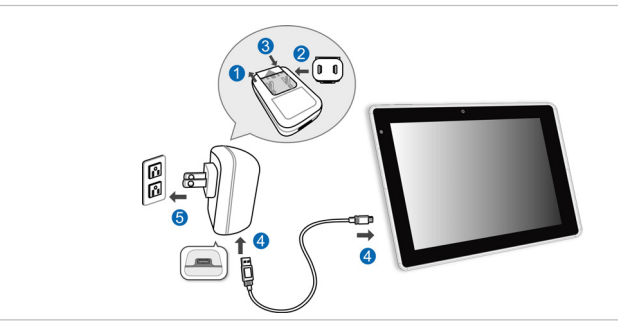

*Примечание: Сменная вилка адаптера питания может различаться <sup>в</sup> зависимости от региона продаж.* 

## **Основные операции**

### **Включение планшетного ПК**

Для включения планшетного ПК выполните следующие действия:

- 1. Найдите кнопку включения питания как показано на рисунке.
- 2. Нажмите и удерживайте кнопку питания <sup>в</sup> течение 3-<sup>х</sup> секунд, чтобы включить устройство.

*Примечание: Если планшетный ПК не отвечает, Вы можете сбросить его, путем нажатия и удержания кнопки питания <sup>в</sup> течение 8 секунд.*

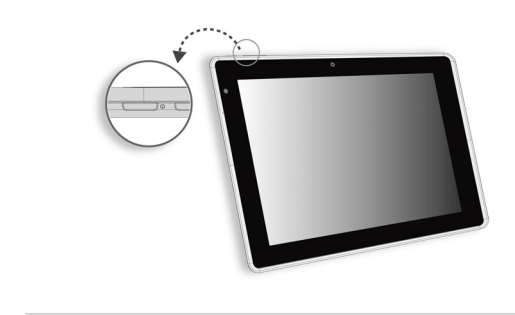

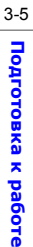

# 3-6**Подготовка к работе**

### **Запуск операционной системы Android <sup>в</sup> первый раз**

При первом включении планшетного ПК запустится мастер настройки Android <sup>и</sup> произведет настройку устройства <sup>в</sup> соответствии <sup>с</sup> заводскими параметрами. Вы можете выбрать "Next" (Далее) для перехода <sup>к</sup> следующему шагу или же изменить индивидуальные настройки по вашему желанию.

*Пожалуйста, примите <sup>к</sup> сведению, что внешний вид Рабочего стола может меняться в зависимости от модели устройства <sup>и</sup> используемой прошивки.*

1. На первом экране после запуска ОС Android будет предложено выбрать язык системы по умолчанию. При выборе языка "English (United States)" появится список как показано ниже. Выберите "Next" (Далее) для перехода <sup>к</sup> следующему шагу.

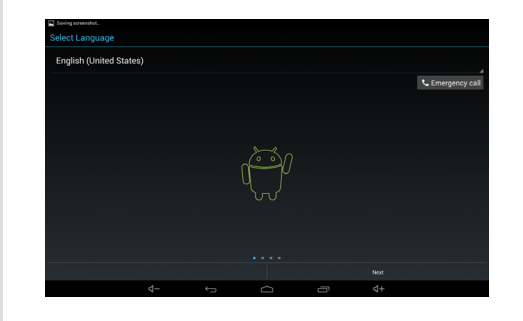

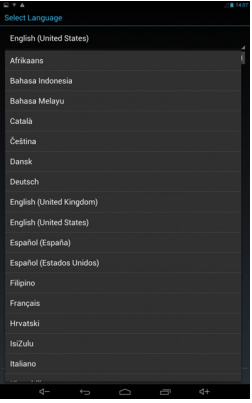

- 3-7**Подготовка к работе**
- 2. Экран настройки даты <sup>и</sup> времени. Если Вы не желаете изменять значение по умолчанию нажмите "Next" (Далее) для продолжения.

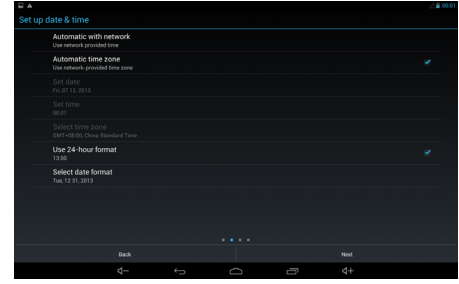

3. Выбор используемого Интернет соединения. Выберите "Next" (Далее).

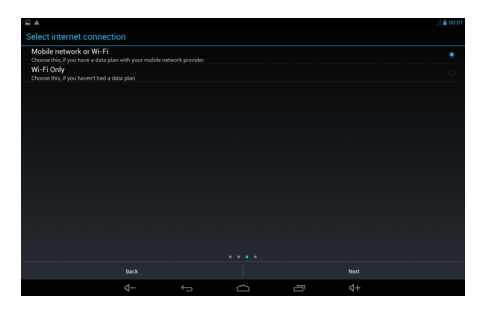

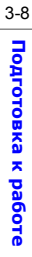

4. При включении функции "Wi-Fi" появится список доступных беспроводных сетей.

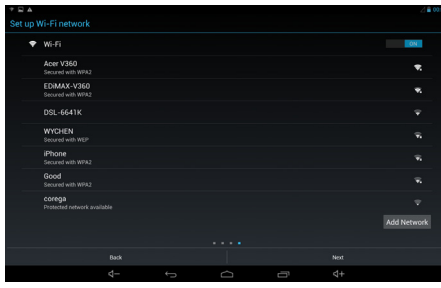

5. При выборе беспроводной сети нужно будет ввести пароль для доступа <sup>к</sup> ней.

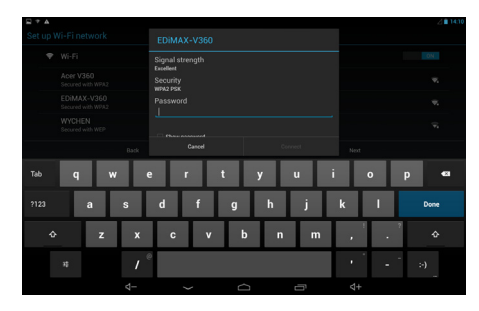

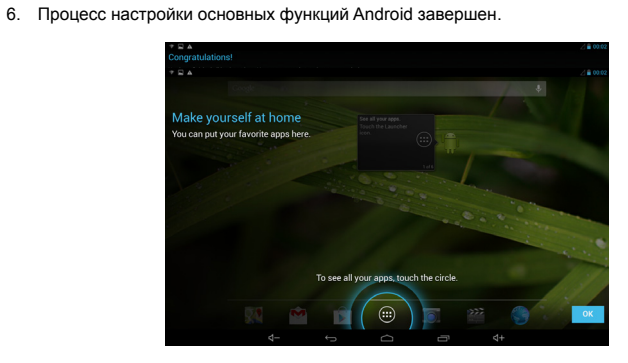

7. Нажмите "OK" для перехода <sup>к</sup> основному рабочему столу.

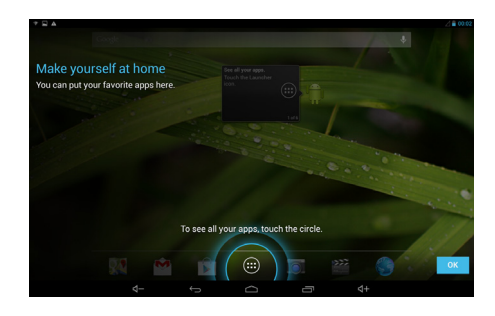

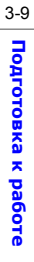

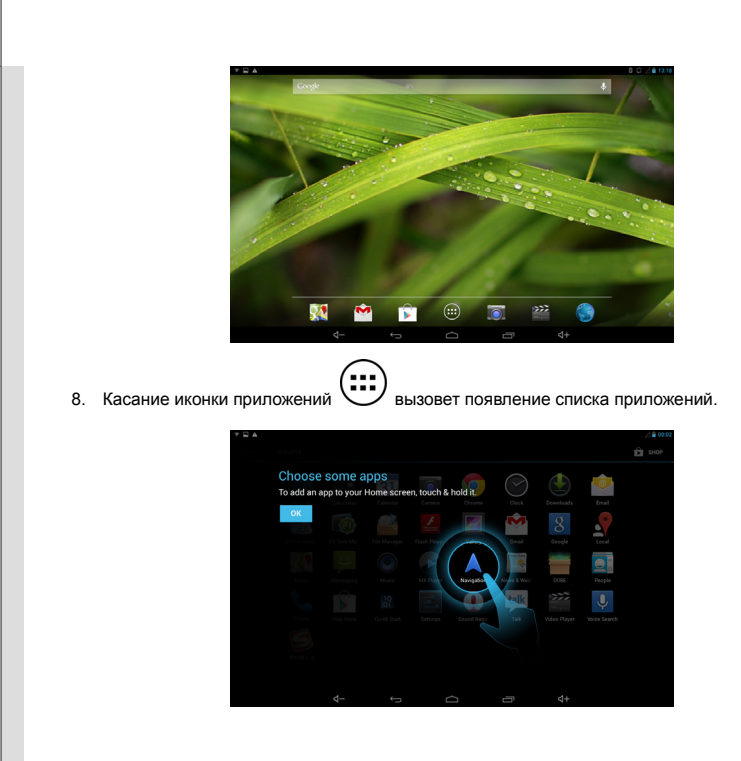

3-10 **Подготовка к работе**

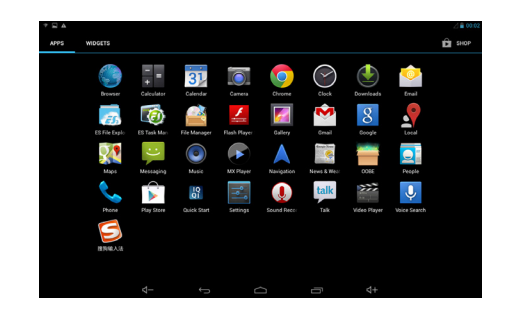

3-11 **Подготовка к работе**

# **Подготовка к работе**

3-12

### **Выключение планшетного ПК**

- 1. Для выключения планшетного ПК выполните следующие действия:
- 2. Найдите кнопку питания как показано на рисунке.

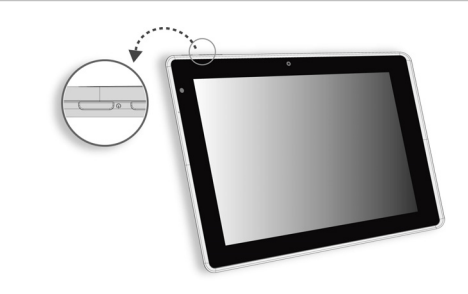

3. Нажатие и удержание кнопки питания <sup>в</sup> течение 5 секунд, вызовет появление всплывающего окна, как показано на рисунке. Выберите "Power off" (Выключение) для выключения устройства.

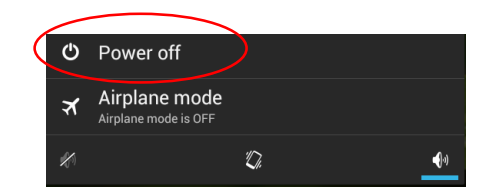

3-13**Подготовка к работе**

### **Разблокирование планшетного ПК**

После включения планшетного ПК или после пробуждения его из энергосберегающего режима появиться следующий экран блокировки. Для разблокирования устройства пожалуйста следуйте указаниям ниже.

1. Так выглядит экран блокировки.

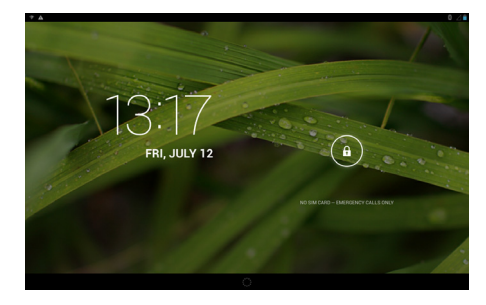

2. Коснитесь и перетащите иконку замка вправо для разблокирования экрана.

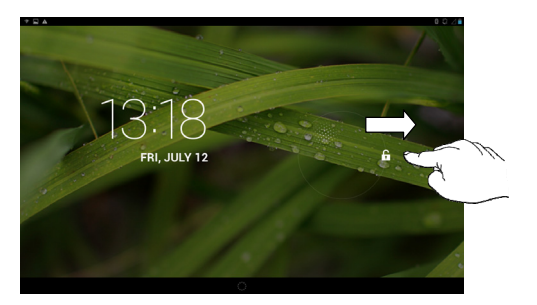

## 3-14 **Подготовка** Подготовка к работе

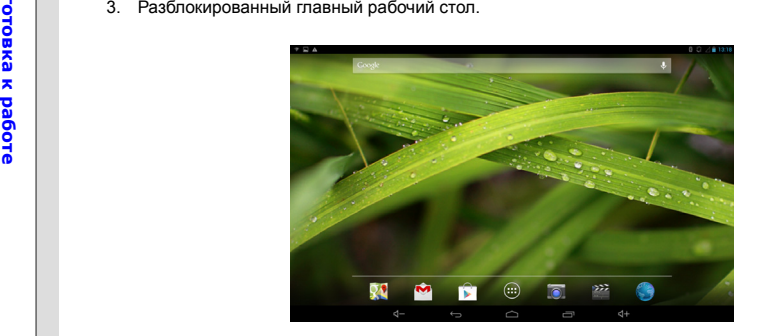

# **Подготовка к работе**

3-15

### **Установка карты Micro-SD Card и SIM карты**

Для увеличения емкости памяти устройства Вы можете дополнительно купить карту памяти microSD или SIM карту для активации функции 3G. Для установки <sup>и</sup> замены карты следуйте инструкциям ниже:

*Примечание: При установке <sup>и</sup> извлечении SIM карты всегда выключайте планшетный ПК.*

- 1. Найдите на устройстве слот для установки карт microSD и SIM, как показано на рисунке.
- 2. Подцепите край заглушки слота для Micro-SD и SIM карт кончиком пальца.
- 3. Установите карту Micro-SD <sup>в</sup> соответствующий слот Micro-SD, а SIM карту <sup>в</sup> соответствующий слот SIM карты предварительно сориентировав их правильно, как показано на рисунке. Закройте заглушку слота.

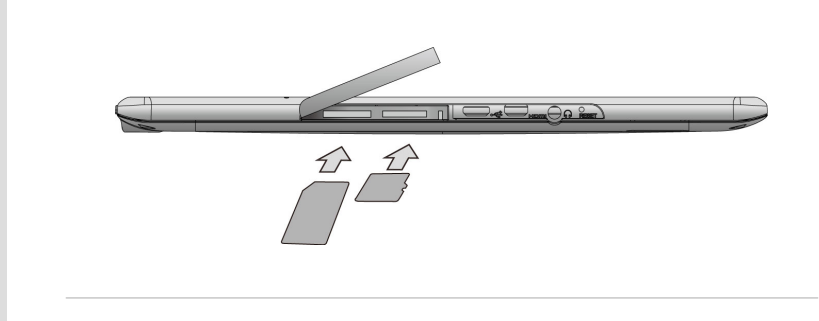

### **Рабочий стол**

Это стартовый экран вашего планшетного ПК после загрузки устройства. Он позволяет получить быстрый доступ <sup>к</sup> некоторым ярлыкам приложений <sup>и</sup> виджетам. Поскольку ширина экрана рабочего стола имеет ограниченные размеры, Вы можете провести пальцем вправо или влево, чтобы перейти <sup>к</sup> другому дополнительному рабочему столу. По умолчанию главный рабочий стол будет выглядеть, как показано на рисунке.

*Пожалуйста, примите <sup>к</sup> сведению, что внешний вид Рабочего стола может меняться в зависимости от модели устройства <sup>и</sup> используемой прошивки.* 

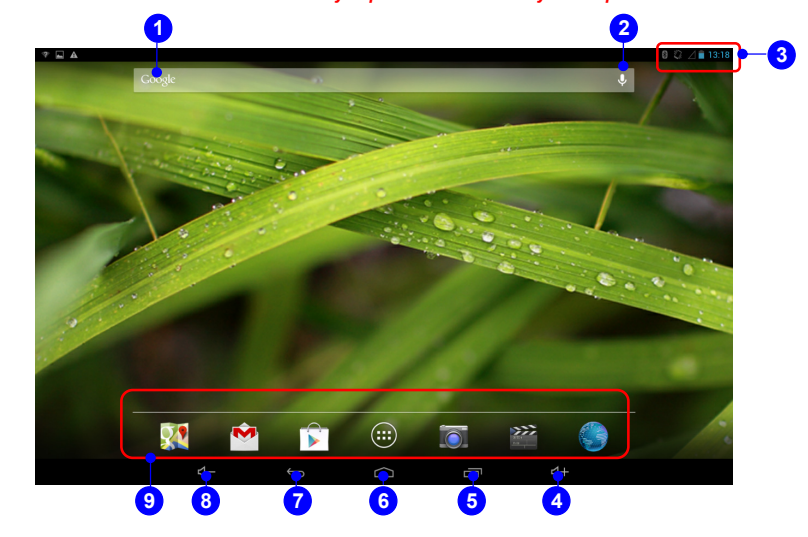

**Подготовка**

# 3-17**Подготовка к работе**

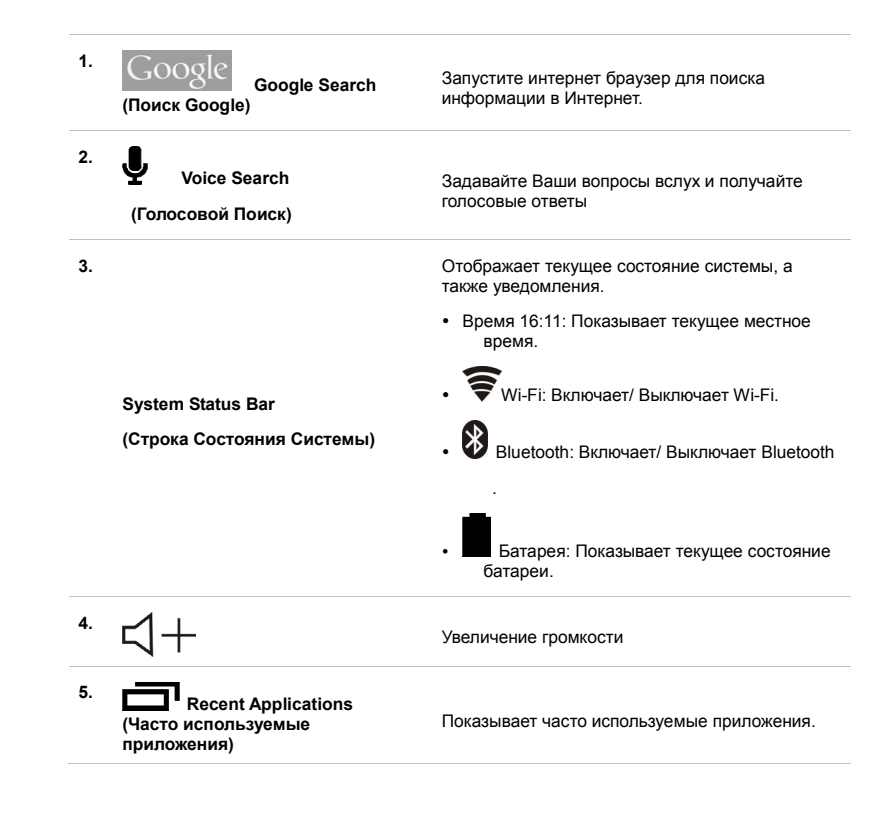

### **6.**r, Переход к главному рабочему столу. Главный рабочий стол **7.Return (Возврат)** Переход к предыдущей странице или действию. **8.** Уменьшение громкости **9.**Ярлыки программ по умолчанию: • Google карты • Gmail • Play Store **Programs Shortcuts (Ярлыки программ)**  $\bullet$  App Камера  $\bullet$  Видеоплеер  $\cdot$  Браузер $\bullet$

# 3-18**Подготовка к работе**

### **Меню настроек <sup>и</sup> Информационное меню**

3-19

**Подготовка**

**к работе**

Для вызова меню настроек <sup>и</sup> информационного меню проведите пальцем, вниз начиная <sup>с</sup> верхней части экрана.

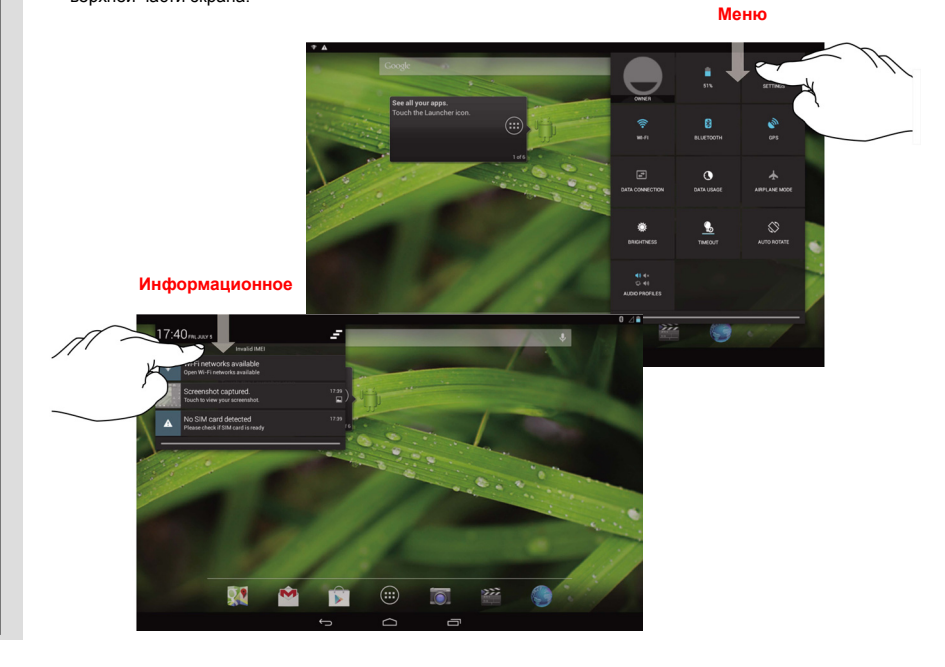

# **Подготовка к работе**

3-20

### **Настройка приложений**

Для быстрого доступа <sup>к</sup> приложениям Вы можете использовать ярлыки соответствующих приложений на главном рабочем столе. Для создания / удаления ярлыков, пожалуйста, следуйте указаниям ниже.

### **Добавления Ярлыка на Рабочий Стол**

Коснитесь иконкив нижней части главного рабочего стола, чтобы вызвать меню приложений/ виджетов, как показано на рисунке. Выберите закладку "APPS", чтобы вызвать все предустановленные <sup>и</sup> скачанные приложения. Поскольку ширина экрана планшетного ПК имеет ограниченные размеры, Вы можете провести пальцем вправо или влево, чтобы перейти <sup>к</sup> другому дополнительному рабочему столу.

*Пожалуйста, примите <sup>к</sup> сведению, что набор предустановленных приложений может меняться, <sup>в</sup> зависимости от модели устройства <sup>и</sup> используемой прошивки.*

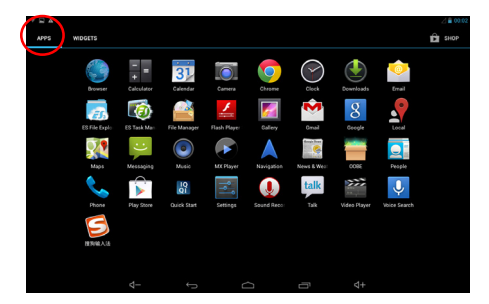

Бели Вы хотите создать новый ярлык приложения на рабочем столе, коснитесь и перетащите<br>приложение вправо или влево на требуемую страницу.<br>**Удаление Ярлыка с Рабочего Стола**<br>На рабочем столе коснитесь и удерживайте ярлык п

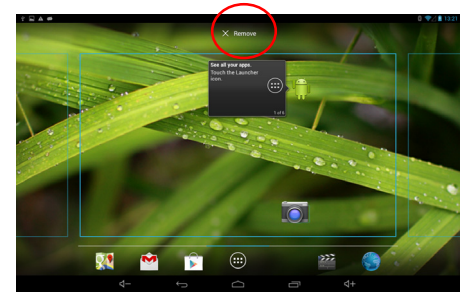

**Подготовка** Подготовка к работе

### **Групповые Ярлыки Приложений на Рабочем Столе**

На рабочем столе Вы можете объединять ярлыки <sup>в</sup> группы <sup>и</sup>, таким образом, проводить их организацию путем создания папки. Например, выберите два приложения, которые Вы хотите объединить <sup>в</sup> группу. Коснитесь <sup>и</sup> перетащите ярлык приложения поверх другого. Нажав "ok" Вы тем самым группируете приложения, создав для них общую папку.

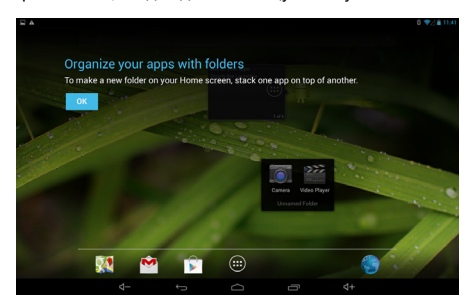

Выберите групповую папку без имени. Это вызовет экранную клавиатуру, чтобы переименовать

папку.

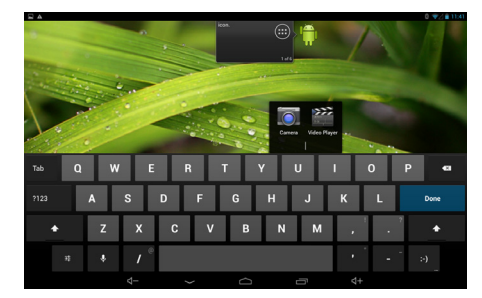

## 3-22**Подготовка**

# 3-23**Подготовка к работе**

## **Настройки**

Данный раздел включает <sup>в</sup> себя основные настройки. Пожалуйста, следуйте указаниям ниже при настройке вашего планшетного ПК. Ниже представлено описание некоторых наиболее важных функций.

### **Настройка Беспроводной Сети**

### **Настройка Wi-Fi**

Включение Wi-Fi позволяет установить соединение <sup>с</sup> Интернет <sup>и</sup> передавать данные на

высокой скорости. Выберите "Settings" (Настройки) **и так и**з меню в правой верхней части

экрана. Затем коснитесь закладки "Wi-Fi" для включения или выключения данной функции.

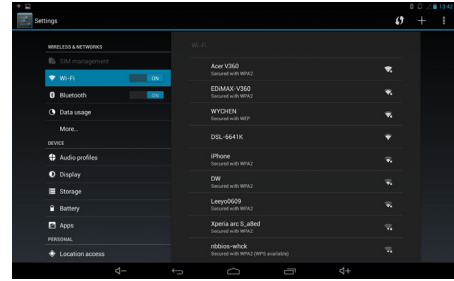

# 3-24**Подготовка** Подготовка к работе

Настройка Bluetooth<br>
Функция Bluetooth позволяет пользователем подключаться к различным Bluetooth<br>
устройствам Выберите "Settings" (Настройки)<br>
3 Затем коснитесь закладки "Bluetooth" для включения или выключения данной фу

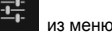

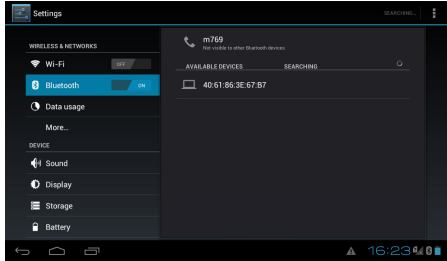

Поре<br>При Настройка Устройства<br>В Audio Profiles (Профили Звука)<br>В Меню позволяет настроить громкость динамика. Выберите "Settings" (Настройки)<br>При меню в правой верхней части экрана, затем закладку "Audio Profiles" (Профил чтобы увидеть меню настройки звука. Выберите "General" , чтобы открыть дополнительные настройки.

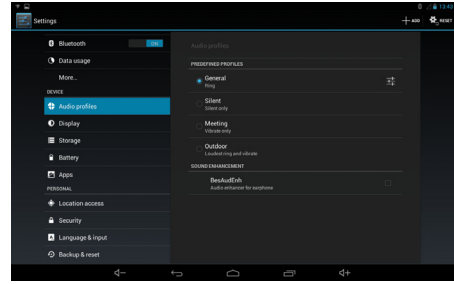

3-25**Подготовка** Подготовка к работе

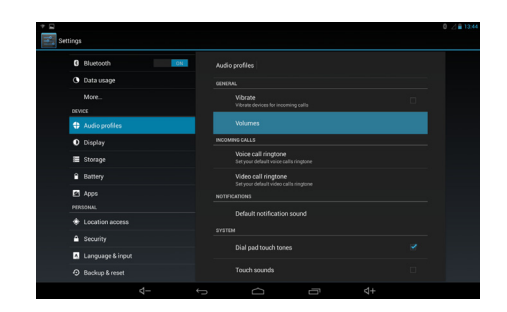

**Volume (Громкость):** Выберите "Volume" (Громкость), чтобы настроить громкость звонка, уведомления или будильника.

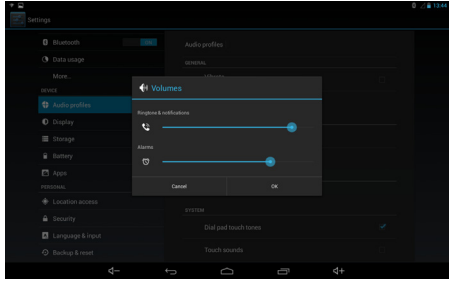

3-26**Подготовка к работе**

В этом меню Вы можете произвести настройки экрана. Выберите "Settings" (Настройки)

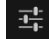

**Display Setting (Настройки Экрана)**<br>
В этом меню Вы можете произвести настрой<br>
<del>T</del><br>
из меню в правой верхней части экр<br> **Display Setting (**<br> **Display Setting (**<br> **Display Setting (**<br> **Display Setting (**<br> **Display Setting** из меню <sup>в</sup> правой верхней части экрана, затем закладку "Display" (Экран), чтобы

увидеть меню настройки экрана.

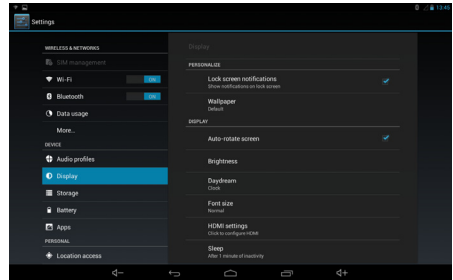

3-27**Подготовка** Подготовка к работе

В этом меню Вы можете получить информацию <sup>о</sup> памяти устройства. Выберите "Settings"

**Storage (Память)**<br>
В этом меню Вы мож<br>
(Настройки)
<del>II</del><br>
23<br>
(Память), чтобы увид<br>
встроенном устройств (Настройки) - Травно в правой верхней части экрана, затем закладку "Storage" (Память), чтобы увидеть меню. Вы увидите объем используемой/ не занятой памяти на встроенном устройстве хранения данных.

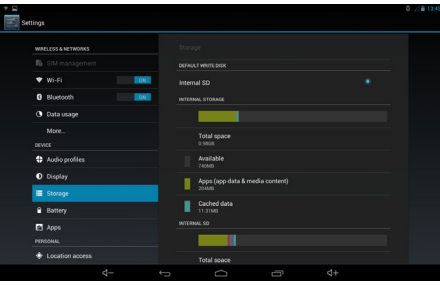

3-28**Подготовка** Подготовка к работе

# 3-29**Подготовка** Подготовка к работе

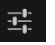

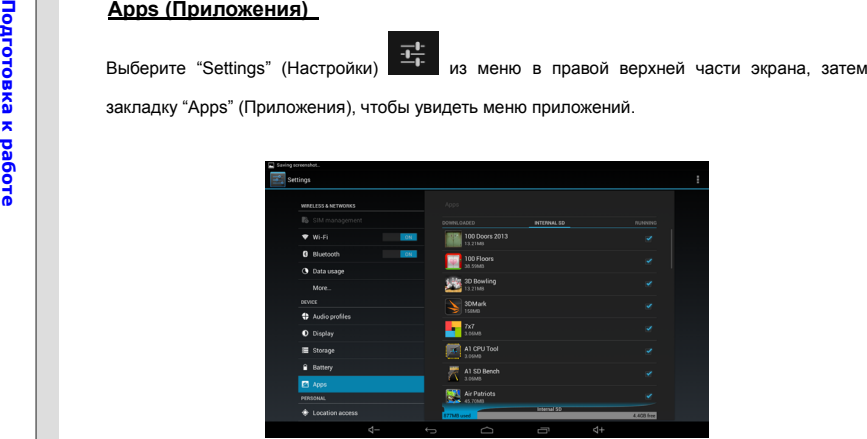

# 3-30**Подготовка к работе**

### **Персональные Настройки**

### **Account Setting (Настройка учетной записи)**

Для того, чтобы Вы могли обновлять <sup>и</sup> синхронизировать данные через Интернет, <sup>а</sup> также получать дополнительную информацию Вам необходимо выполнить вход <sup>в</sup> свою учетную запись Google. Пожалуйста, следуйте указаниям ниже для создания новой учетной записи Google или использования уже существующей учетной записи.

1. Выберите "Settings" (Настройки) **Виберите в правой верхней части меню.** 

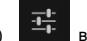

2. В списке настроек выберите закладку "Accounts" (учетные записи).

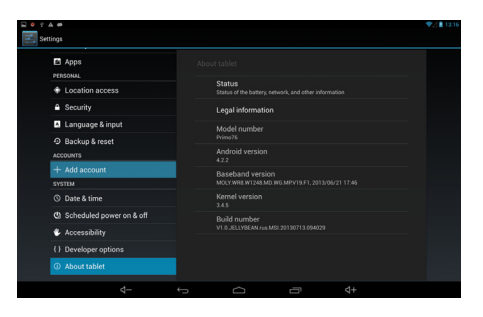

- 3-31**Подготовка к работе**
- 3. Выберите интересующую функцию <sup>и</sup> добавьте новую учетную запись, например Google.

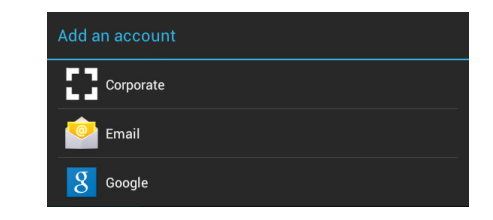

4. "Add a Google Account" (Добавить учетную запись Google). Для продолжения выберите "Existing" (существующая) или "New" (новая учетная запись).

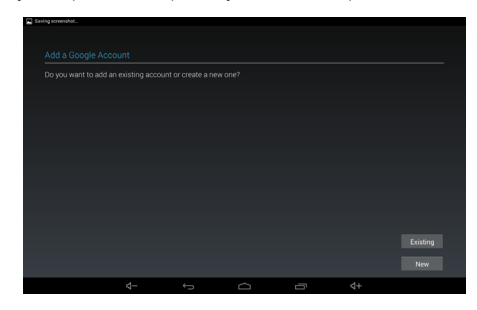

будет предложено завершить процесс регистрации для получения новой учетной записи. d to nersonalize your tablet and Gongle service .<br>Password .<br>Tal  $\Omega$ π  $2122$ 

5. Если у Вас уже есть учетная запись Google Вы можете осуществить вход или же Вам

2123 Nov  $\epsilon$ R M ٠ Б  $\overline{ }$  $m$ b.  $\overline{1}$ l, ¢ @ .com  $\overline{a}$  $d+$ r d.

ò

6. При возвращении <sup>к</sup> списку настроек, меню "Accounts" (учетные записи) Вы увидите новую учетную запись Google <sup>в</sup> правой колонке. Выполните аналогичные действия при создании электронной почты или другой учетной записи.

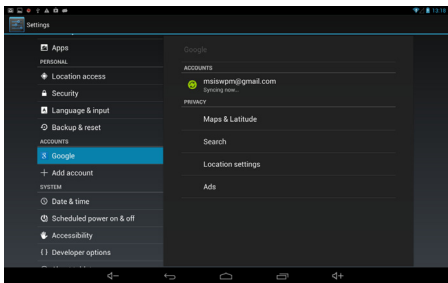

3-32**Подготовка**

## **Language & Input Setting (Язык ввода)**

Касание значка ввода текста вызовет появление виртуальной экранной клавиатуры. Например,

при касании  $GOogle$  строки поиска в Google в верхней левой части экрана, появиться

экранная клавиатура. Касаясь виртуальных клавиш на экране, Вы можете набрать текстовой запрос.

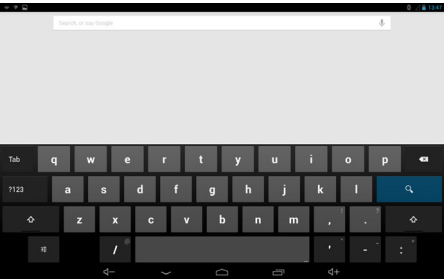

До того как Вы начнете использовать клавиатуру, пожалуйста, выполните следующие ее настройки <sup>и</sup> выберите язык <sup>и</sup> метод ввода.

3-33**Подготовка**

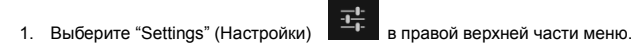

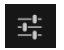

2. В списке настроек выберите закладку "Language & input" (Язык <sup>и</sup> методы ввода).

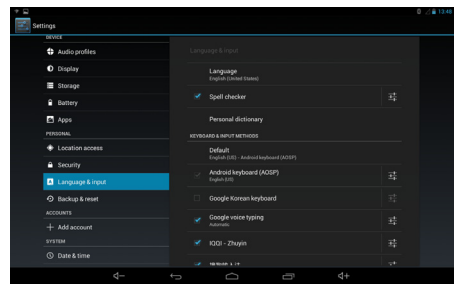

3. Коснитесь меню "Language" (Язык) <sup>и</sup> сделайте необходимый выбор из списка справа.

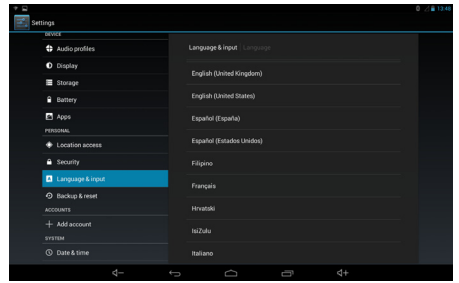

3-34

**Подготовка**

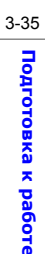

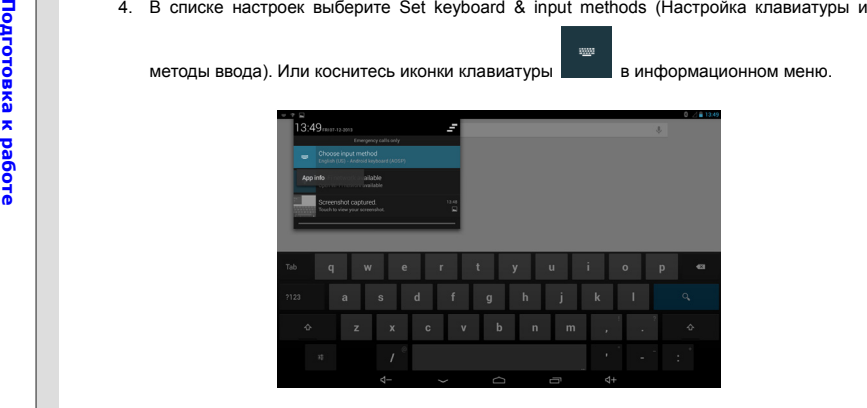

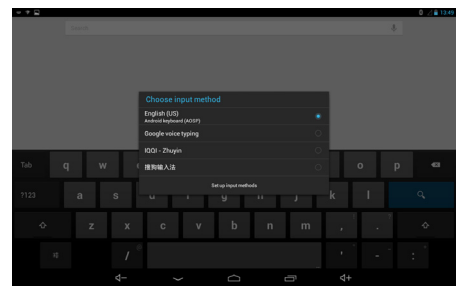

# 3-36**Подготовка** Подготовка к работе

**Васкир & Reset (Архивирование и Сброс)**<br>Bboepure "Settings" (Настройки)<br>**Example 1998**<br>Bboepure "Settings" (Архивирование и Сброс). Выберите "Back up my data"<br>ARXивирование данных) и "Automatic restore" (Автоматическое в (Архивирование данных) <sup>и</sup> "Automatic restore" (Автоматическое восстановление) для включения соответствующих функций.

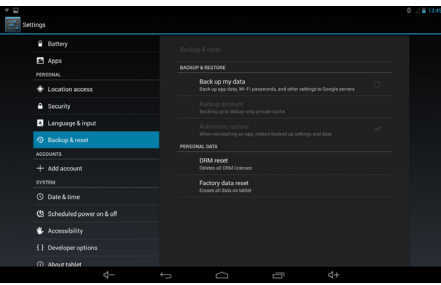

**Система**<br>Date & Time (Настройка даты и времени)<br>Bbloepитe "Settings" (Настройки)<br>Bbloepитe "Settings" (Настройки)<br>Saxnaдку "Date & Time" (Настройка даты и времени). Выберите "Automatic date & time"<br>(Автоматическая устано (Автоматическая установка даты <sup>и</sup> времени) <sup>и</sup> "Use 24-hour format" (использовать 24 ч. формат).

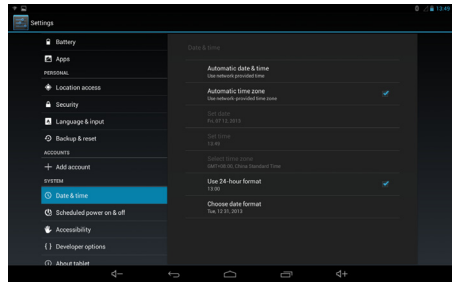

# **Подготовка** Подготовка к работе

## **Камера**

В Вашем планшетном ПК установлено две камеры: фронтальная <sup>и</sup> тыловая. Вы можете фотографировать или снимать видео, <sup>а</sup> также просматривать их через соответствующее приложение.

### **Использование Фотокамеры / Видеокамеры**

Вы можете выбрать режим фотокамеры или видеокамеры, коснувшись соответствующего ярлыка на рабочем столе.

Или коснитесь иконки приложений в нижней части рабочего стола, чтобы войти в соответствующее меню, <sup>и</sup> выберите приложение камера.

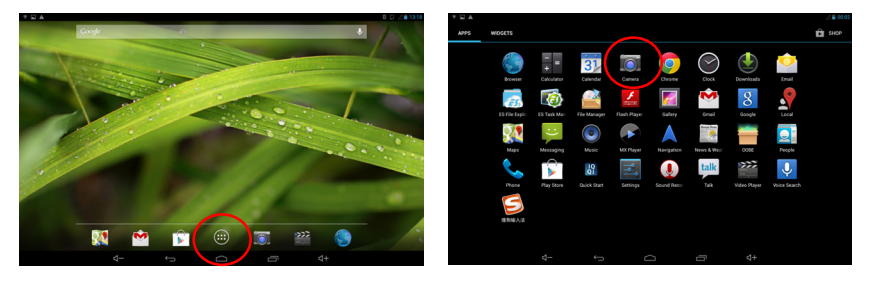

**Подготовка**

**к работе**

3-39 **Подготовка к работе**

### **Основные функции Фото/ Видеокамеры**

Назначение кнопок / иконок <sup>в</sup> режимах фото/ видеокамера.

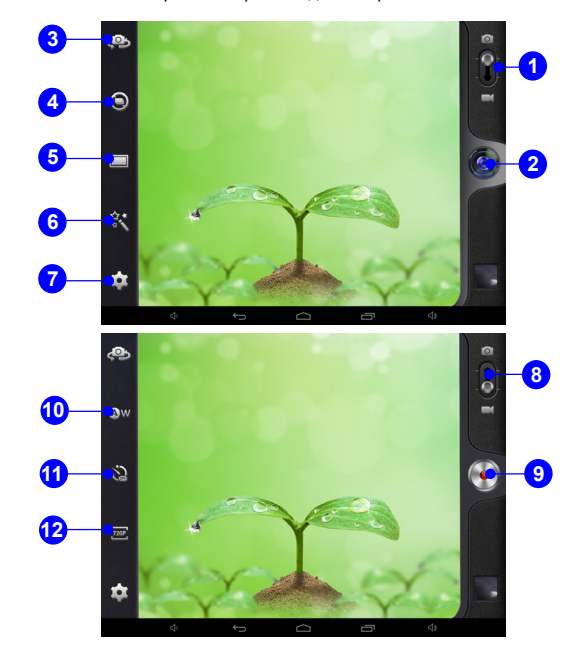

- 3-40**Подготовка к работе**
- **1.** Режим камера
- **2.** Старт/ Стоп съемки
- **3.** Переключатель камеры
- **4.** Режим серийной фотосъемки
- **5.** Режим фотосъемки
- **6.** Эффекты
- **7.** Настройки камеры
- **8.** Режим видеокамеры
- **9.** Старт/ Стоп Видеозаписи
- **10.** Баланс белого
- **11.** Интервал Time Lapse
- **12.** Качество видео

# 3-41**Подготовка к работе**

### **Просмотр Фото <sup>и</sup> Видео**

При фотографировании <sup>и</sup> съемке видео, файлы автоматически сохраняются <sup>в</sup> память, <sup>и</sup> последствие могут быть открыты соответствующим приложением. Коснитесь иконки

приложений в нижней части главного рабочего стола, чтобы вызвать меню приложений. Для просмотра фотографий выберите приложение Галерея.

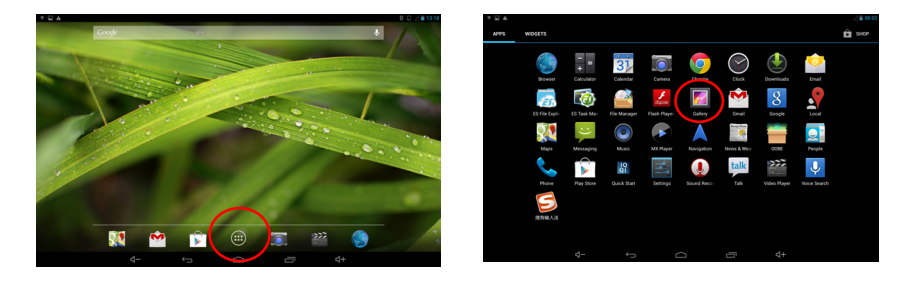

Для просмотра видео, коснитесь иконки Видеоплеер на рабочем столе или откройте приложение Видеоплеер <sup>в</sup> меню приложений.

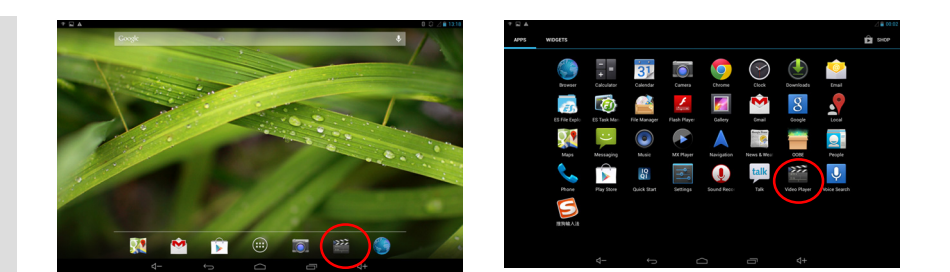

3-42 **Подготовка к работе**

**Галерея**<br>
С помощью<br>
"Галерея" н<br>
отсортирова<br>
Выберите ти<br>
Выберите ти С помощью этого приложения Вы можете просматривать фотографии. Коснитесь иконки "Галерея" на рабочем столе, чтобы вызвать следующее меню. Фотографии могут быть отсортированы по альбому, местоположению, времени, людям или специальным тегам. Выберите тип сортировки по Вашему усмотрению.

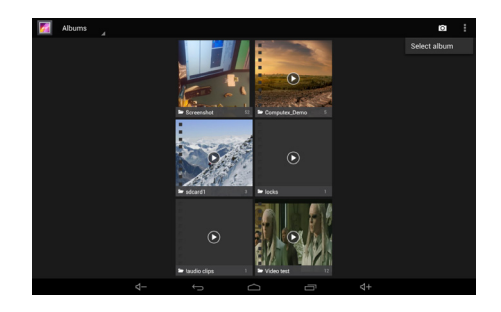

**Подготовка** Подготовка к работе

Выберите интересующее Вас меню. При выборе "slideshow" (слайдшоу) фотографии будут показываться одна за другой. Коснитесь пальцем экрана еще раз. Слайдшоу будет приостановлено.

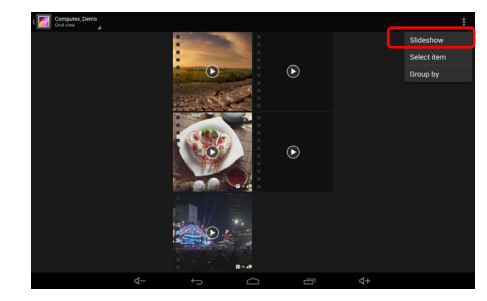

При выборе какого либо пункта меню <sup>в</sup> верхней правой части экрана появится панель инструментов <sup>с</sup> тремя функциональными иконками:

 : Выберите способ, как поделиться Вашими фото <sup>с</sup> друзьями: Picasa/ Messaging/ Bluetooth.

: Удаление выбранного фото или видео.

**и**: Редактирование/ выполнение операций кадрирования фото, видео или получение

дополнительной информации.

**Подготовка**

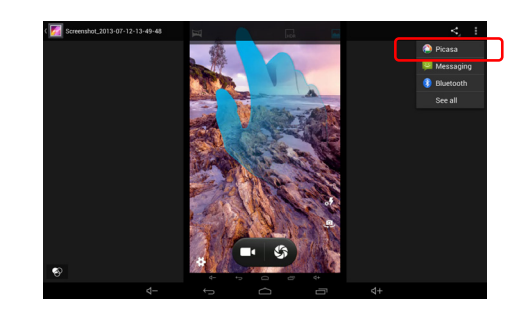

3-45 **Подготовка к работе**